1

## **Drop a Section (Class)**

To Drop a Section, choose Register and Drop Sections from the Student Registration menu.

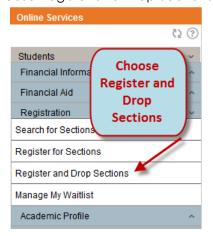

2 Select the section(s) you would like to drop by clicking in the corresponding box in the Drop column. Click Submit to finalize your actions.

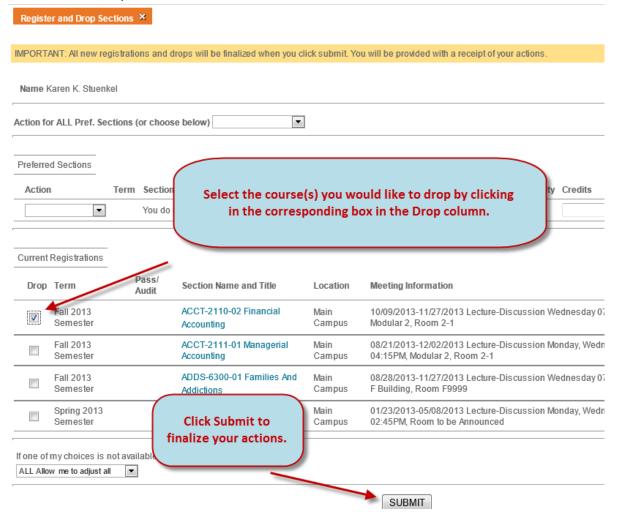

The Registration Results screen will confirm your request has been processed. View sections for which you are currently registered. Click OK to exit screen.

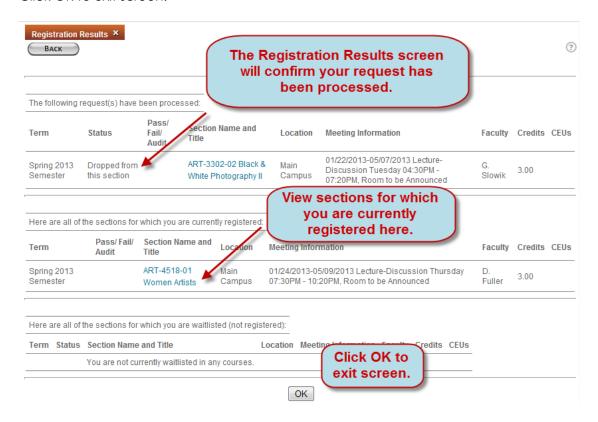

To view your newly updated Class Schedule, go to Academic Profile and choose My Class Schedule.

## **Drop a Section in Online Services**

To Drop a Section, choose Register and Drop Sections from the Student Registration menu.

Select the course(s) you would like to drop by clicking in the corresponding box in the Drop column. Click Submit to finalize your actions.

The Registration Results screen will confirm your request has been processed. View sections for which you are currently registered. Click OK to exit screen.

To view your newly updated Class Schedule, go to Academic Profile and choose My Class Schedule.